## **Managing Student Grade Change Requests- Help Manual for Students**

Student preference is to be collected online after result publishing if a student gets different grades in both Revaluation and Supplementary. There is a feature for the student to opt for the grade is to be considered as his/her final grade.

If a student has more than one pass result for a course (for example, one from a revaluation and the other from a Supply), the student can choose the Exam Result to be considered, accordingly the grade and passing month/year are shown. Student can request from his/her portal. Once University approves the request, the semester grade card should be regenerated.

## **Steps to be followed**

- Go to **Result** → **Exam Grade Change Request**
- The page displays the already existing grade change requests.

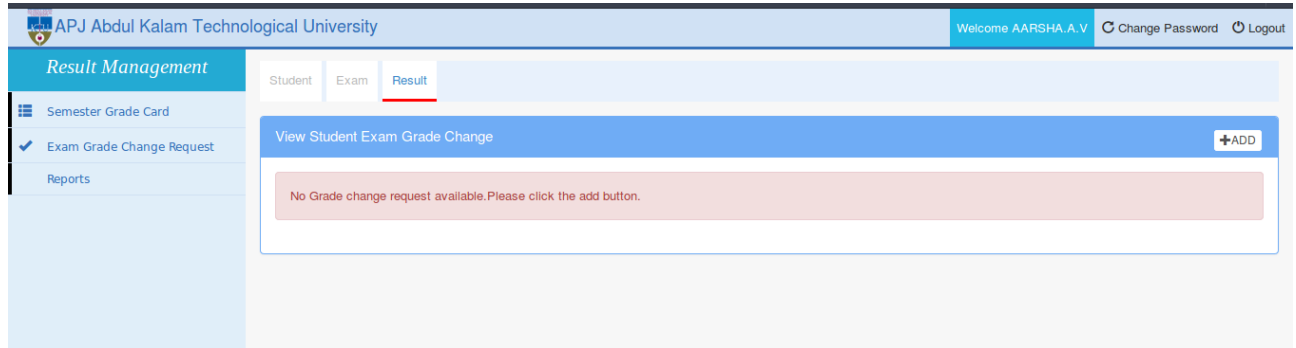

Click on **Add** button on the top right to add new grade change request.

The page navigates to Student Exam Grade Change Request page. Here, the student can select the desired **Semester** and **Course** for which grade change is required (ref below image)

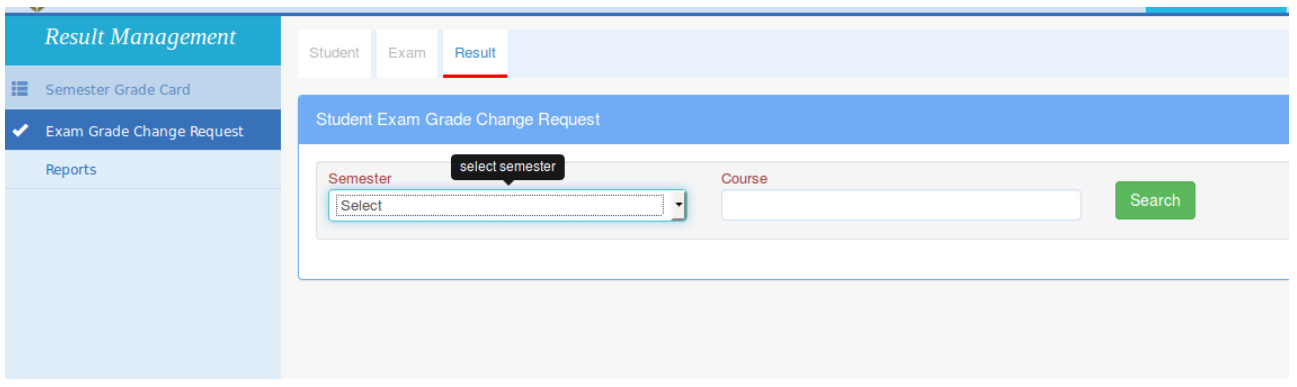

- When a course is selected, the page displays the grades related to the selected course.
- The grade currently available for the selected course in student's curriculum will be displayed as **Existing Grade**. (ref below image)
- The **Choose Grade** check box will be displayed against the other grade of the course. (ref below image)

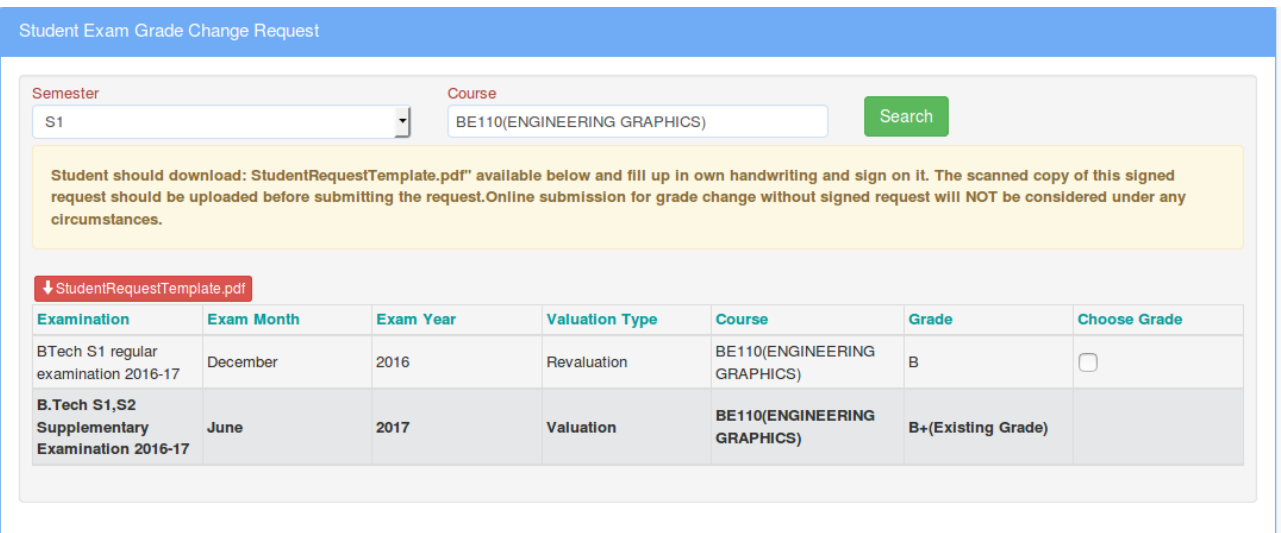

Click on StudentRequestTemplate.pdf file (see above) to download the format of  $\bullet$ request letter available (screenshot of the file is below)

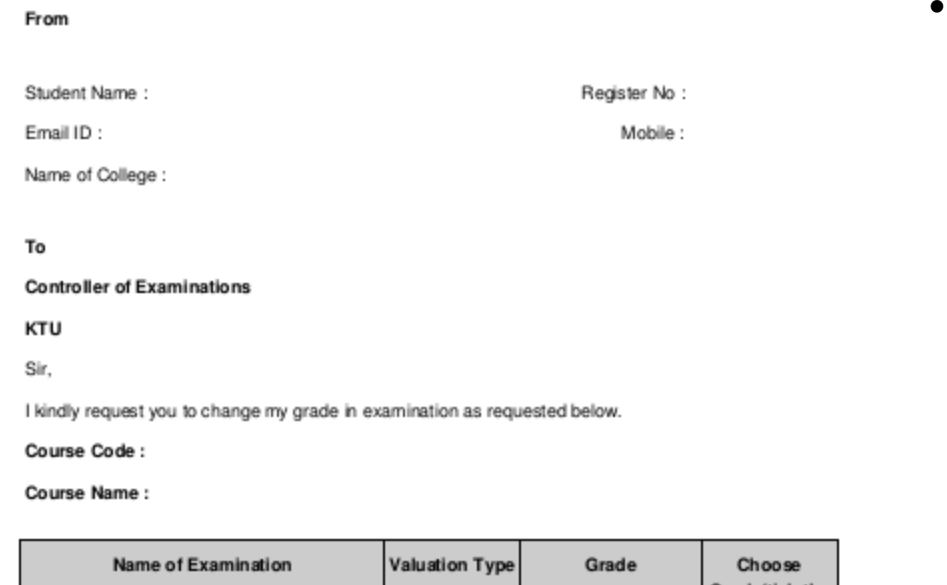

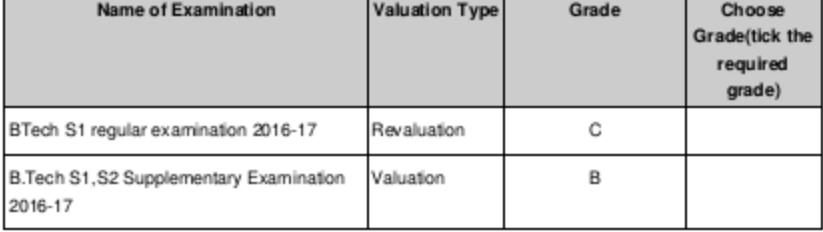

## Declaration

I understand and accept that once the request for grade change as mentioned here is submitted i cannot further request for a grade change for the same course.

Place:

Date:

Signature of Staff advisor/HOD

Name and Signature of Student

(college seal)

- Check **Choose Grade,** to enable the grade change request
- Print the downloaded **StudentRequestTemplate.pdf** file, fill it up in student's own handwriting, scan, obtain attestation of Staff advisor / HOD(with college seal)and upload it.
- Check the declaration as shown below and click **Save** button to save the changes
- **Submit** button will be displayed after saving (as in the below image)

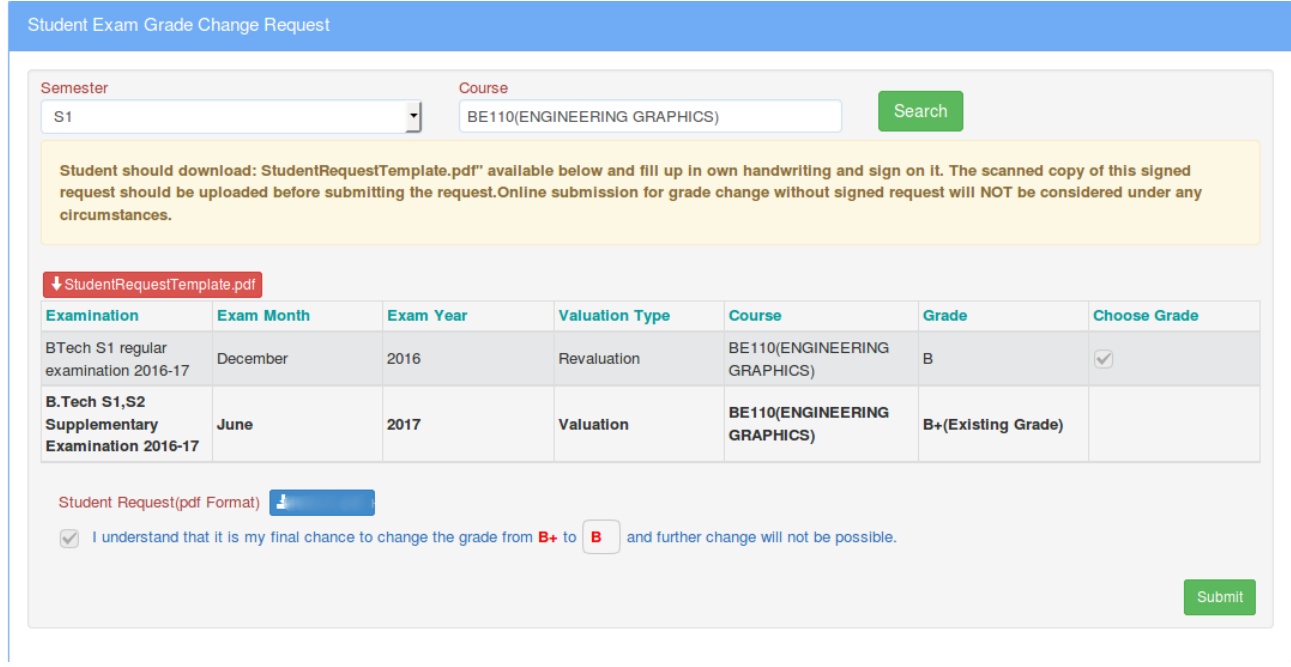

 Verify the details and click **Submit** to submit the grade change request to the University.